## 取説 Ⅱ 環境家計簿(登録から入力まで)

(目次)

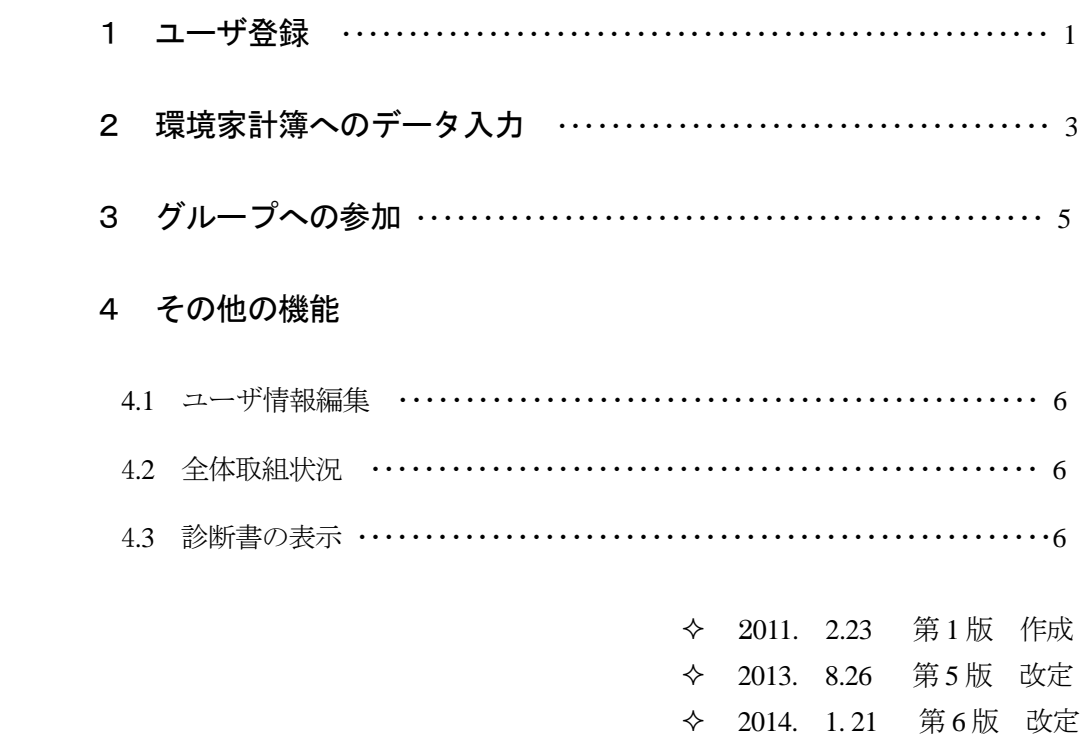

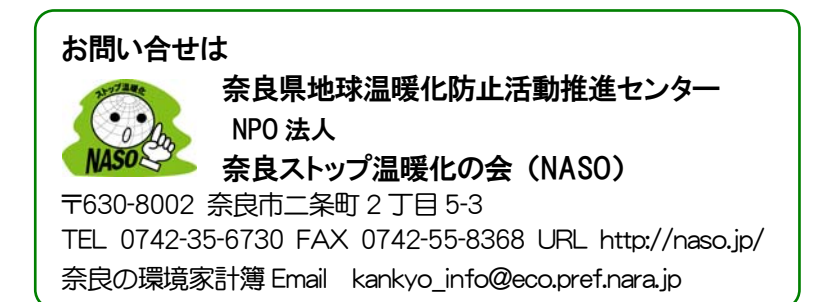

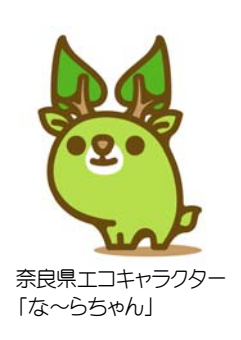

#### 1 ユーザ登録

①「奈良の環境家計簿」のトップページを開きます。

「google」「vahoo!」などの検索エンジンで「奈良の環境家計簿」で検索します。

または、 http://www.eco.pref.nara.jp/kakeibo/ を入力します。

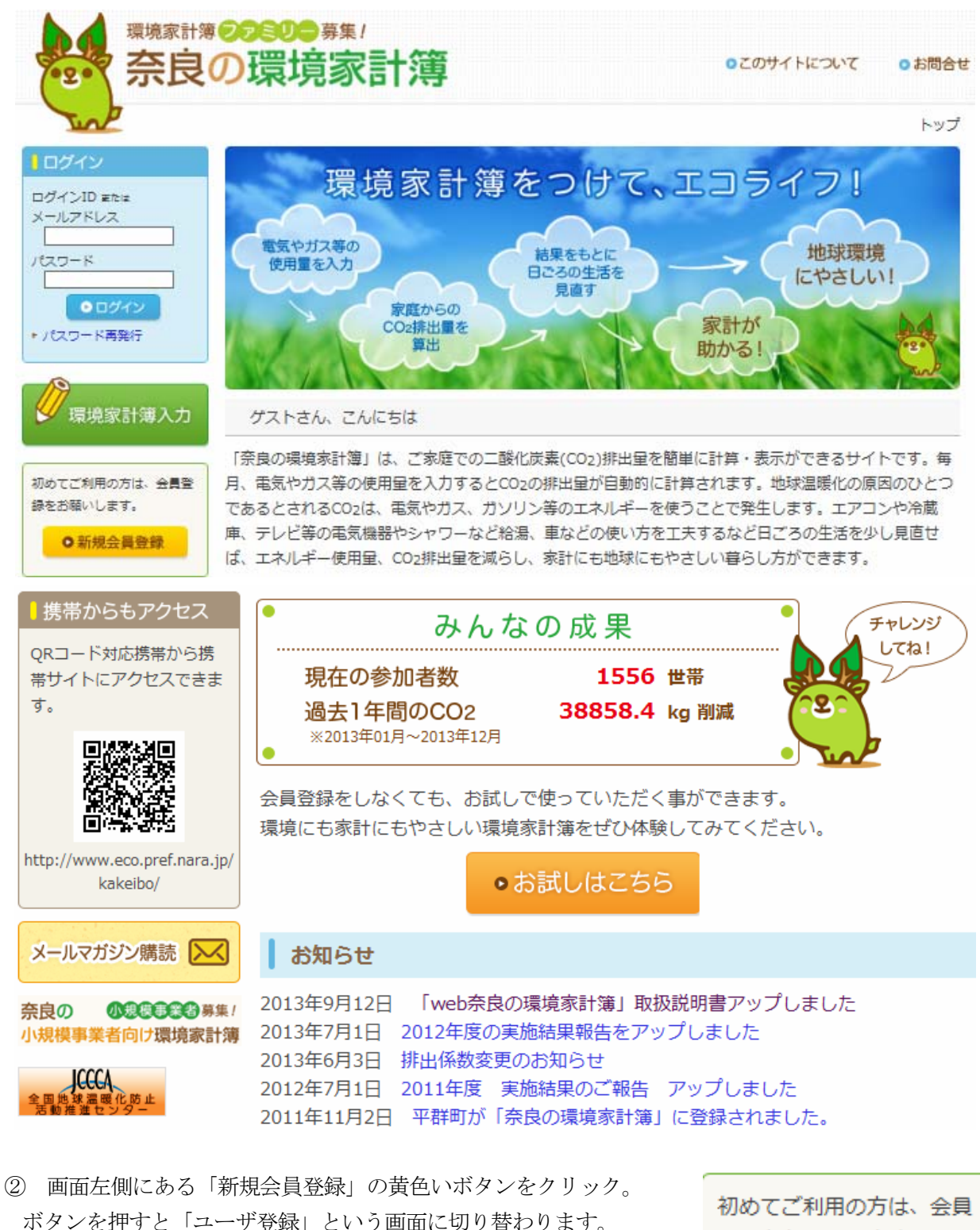

ご登録の手順 にしたがい、入力します。

登録をお願いします。 ●新規会員登録 ③ 利用規約をよくお読みいただき、同意の上、「利用規約に同意する」にチェックを入れます。

▌ 利用規約とお願い:次の事項をご確認ください

# の日的で、B柱有のウメニルの迷つれることがのツます。<br>|4.グループ登録をし、さらにグループ管理者による代理入力を許可した場合には、グ<br>|ループ管理者は許可さ<u>れ</u>た登録者個<u>人</u>のデータを閲覧・編集・削除できるようになりま ルーンは仕事に記事当たれと立然を行われる。この最も、職業、おかしつ学館理者は登録者、<br>「個人のデータを閲覧・編集・削除することはできません。<br>「S・1年以上電気、ガス等の使用量データを入力されない場合については、登録を削除」<br>サテ#本数# ! + +  $\equiv$ ■<br>利用規約に同意する ④「以下の基礎情報 1)~8)にご回答ください」の欄に入力していきます。 1) 登録種別(家庭 / 事業者) 2) お名前(ニックネームも可) (必須) 3) メールアドレス (確認のため2度ご記入ください) (必須) 4) お知らせ(「奈良の環境家計簿」からの情報を受け取る場合はチェックを入れます。 5) お住まいの地域 (必須) 6) 家族人数 (必須) 7) ガスの種類(使っていない方は「使っていない」を選ぶ) (必須) 8) 自動車の燃料の種類 (必須) 9) グループ参加合言葉 「今回の改訂で 9)は削除。かわりに以下のコメントが表示されます。」 グループへ参加する場合はログイン後、グループ機能の「グループに参加する」から参加用合言葉 を入力してください。 ⑤ 入力事項を確認し、「登録」のボタンを押すと、 「登録内容確認」画面が表示されます | 4) お知らせメール

#### 登録内容確認

以下の内容でよろしければ、登録ボタンを押してください。 修正する場合は「修正」ボタンを押して下さい。

1)登録種別(家庭/事業者)

家庭

┃ 2) お名前

**NASO** 

┃ 3) メールアドレス

うけ取る | 5) お住まいの地域 を良県 葛城市 | 6) 同居されているご家族の人数 垎 | 7) ガス種別 『市ガス | 8) 自動車の燃料種別 うソリン 登録|修正

seko\_hiro@gold.ocn.ne.jp

- ⑥ 表示された内容でよろしければ「登録」ボタンを押してください。間違いがある場合は「修正」ボ タンを押して修正後、再度「登録」ボタンを押してください。
- ⑦「登録完了:メールを送信しました」という画面に切り替わります。

### 登録完了

#### 登録完了:メールを送信しました

奈良の環境家計簿のご登録をお受けいたしました。

ご登録のメールアドレスにログインIDと初期パスワードをお送りしました。メールに記載されているログイン IDとパスワードで、環境家計簿にログインしてください。

ログインIDとパスワードは紛失なさらないように、また、お忘れにならないようにお願いします。ログインID とパスワードはログイン後「登録情報変更」より変更することができます。

「ログインID」と「パスワード」が記入されたメールがご登録時に入力いただいたメールアドレス に届きます。(下記に一例を示す)

NASO 様 「奈良の環境家計簿」に登録いただき、ありがとうございます。 「環境家計簿」を利用するための ID とパスワードを発行いたしましたので、大切に 保管してください。また、パスワードはこまめに変更することをおすすめします。 ■ログイン ID・パスワード ・ログイン ID:56794961 ・パスワード:751133 <ログイン ID、メールアドレス、パスワード、その他情報変更について> ■登録情報の変更 http://www.eco.pref.nara.jp/kakeibo/

以上で、ユーザ登録は終了です。

#### 2 環境家計簿へのデータ入力

① ログイン

メールに書かれた「ログイン ID」 (あるいはメ ールアドレス)と「パスワード」を使って、 登録ユーザとしてログインして利用することができ ます。

※パスワードは登録時にメールで送られていますが、 もし忘れてしまった場合には、「パスワード再発行」 ボタンを押して再発行してください。このときには 登録してある「メールアドレス」を入力する必要があります。

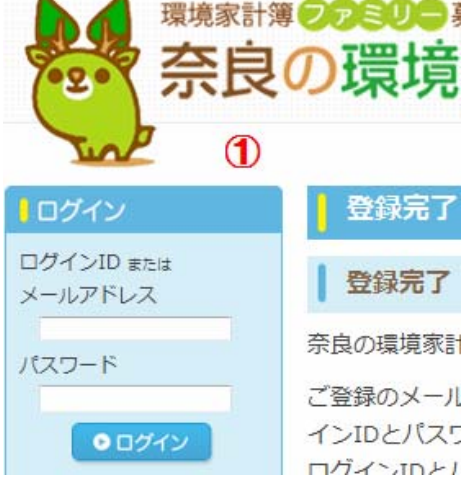

「ログイン ID」と「パスワード」を、すぐに変更したい場合は、後述(4 ページ)の「ユーザー情報編集」 をクリックして「登録内容変更確認」画面で変更できます。

#### ② 環境家計簿記録画面

ログインすると下記の画面に変わります。

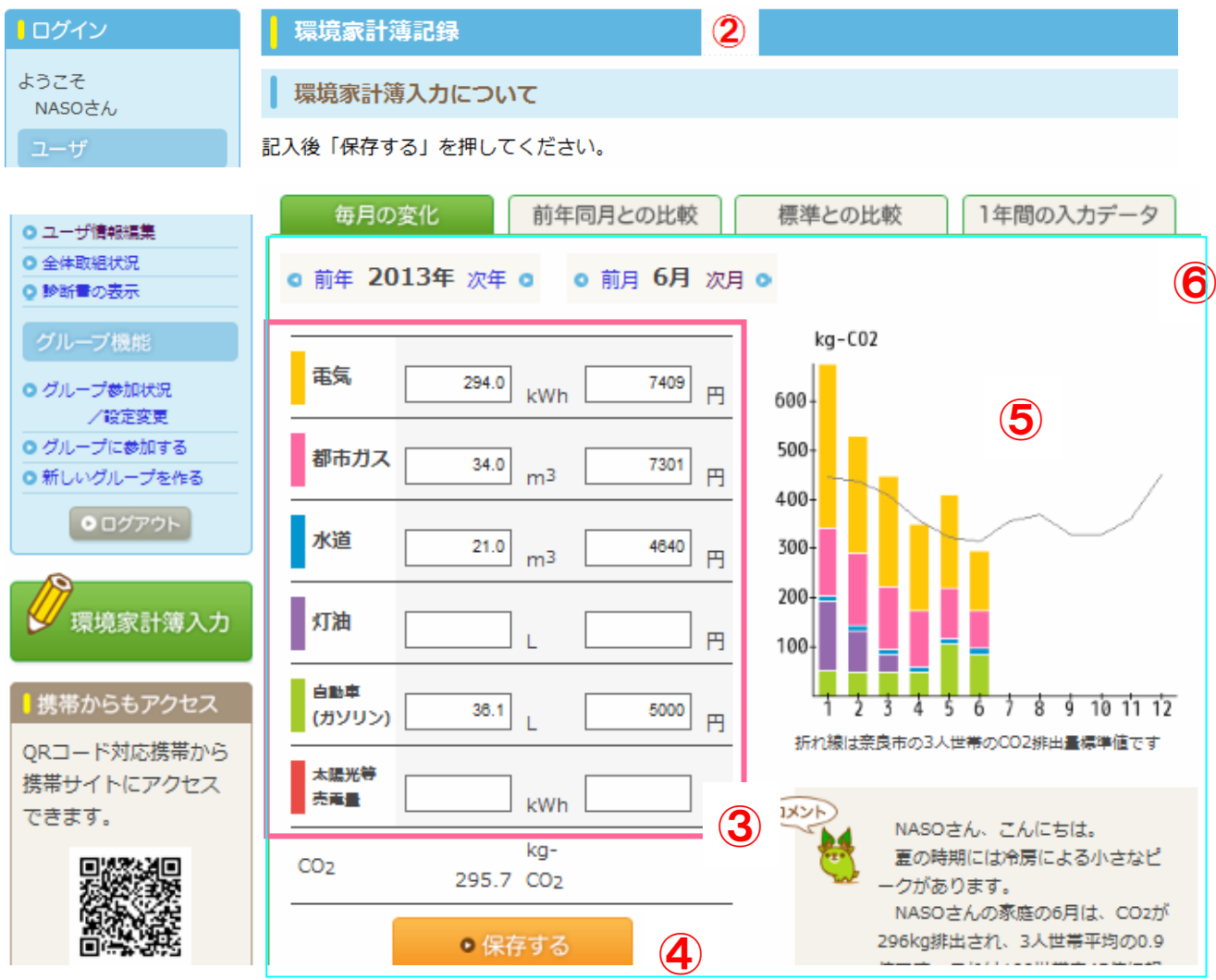

#### ③ 数値の入力

毎月の検針票をもとに、電気、ガス、水道、灯油、自動車燃料、太陽光売電両の欄にそれぞれ使用 量および金額(必ずしも記入する必要はない)を入力していきます。

④保存する、⑤ グラフ表示

数値を入れたあと、「保存する」ボタンを押すと、入力したデータが保存され、グラフ等(6)が変 更されます。

※CO2 排出量は使用量から計算されています。そのため使用量は必須となります。金額からは CO2 排出量は計算されませんが、ご自身で確認するための記録としてご利用ください。

※矢印ボタンで「年」や「月」を前後に移動させると前年や前月の数値を入力することができます。 過去にさかのぼって入力することもできます。なお、来月以降の月については入力できません。 ※水道については 2 ヶ月ごとの検針例が多い。この場合、1 ヶ月あたりの値にして入力してください。 ※「太陽光等売電」の欄については、太陽光発電等の設備がある家庭で、電力会社に売電した量をプ ラスの値で記入してください。

6 1年間の入力データ あタリックすると、1年間のデータを一括入力、修正を行えます。

## o 前年 2013年 次年 o

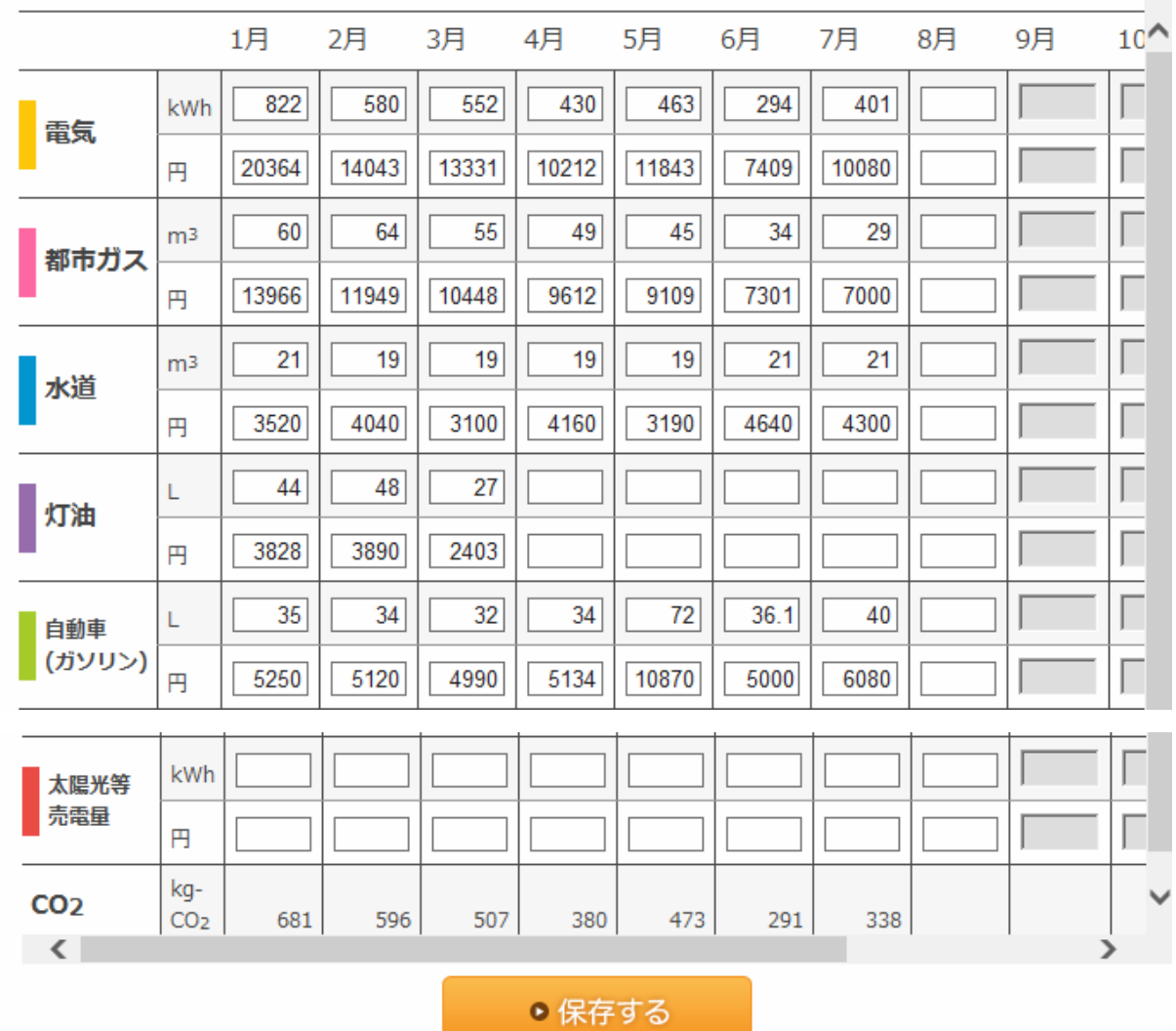

スクロールすることによって、10 月以降のデータも書き込み(修正)できます。 以上で、環境家計簿の入力の操作は完了です。

## 3 グループへの参加

グループに参加したい場合は「グループに参加する」をクリックしグル ープ毎に設定されているグループ参加用合言葉を入力することで任意の グループに参加できます。グループ参加用合言葉はグループ管理者から 入手してください。

グループの役割については、画面右上の

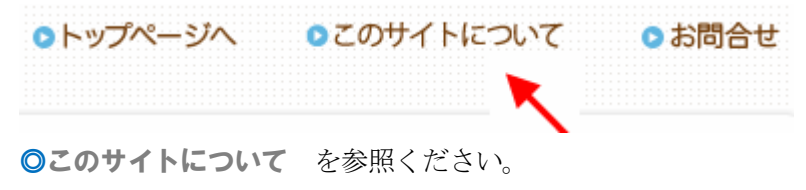

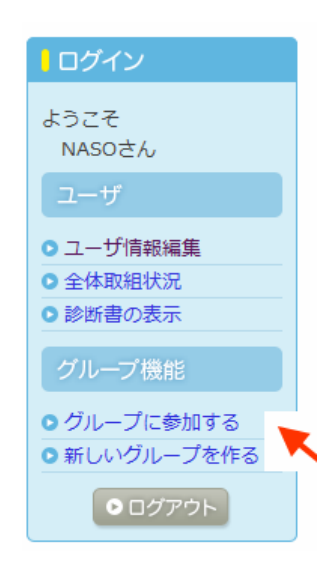

## 4 その他の機能

#### 4.1 ユーザ情報編集

「ユーザ情報編集」を押すと、「登録情報変更」画面が表示されま す。ここでは「ユーザ登録」画面で設定した項目に加え、ログイ ン ID やパスワードを変更することが出来ます。

#### 4.2 全体取組状況

「全体取組状況」を押すと全体(奈良の環境家計簿参加者全体)、 グループ(グループに参加している場合)、登録ユーザ(本人)に ついて、それぞれ参加世帯数、直近 3 ヶ月の CO2 削減量、年間 の CO2 削減量が表示されます。

※前年実績との比較です。

※前年と今年の両方に実績入力があった項目の CO2 排出量が比較できます。

(前年に電気とガスの実績を入力し、今年は電気のみ入力された場合、電気の CO2 排出量のみが比較されます。)

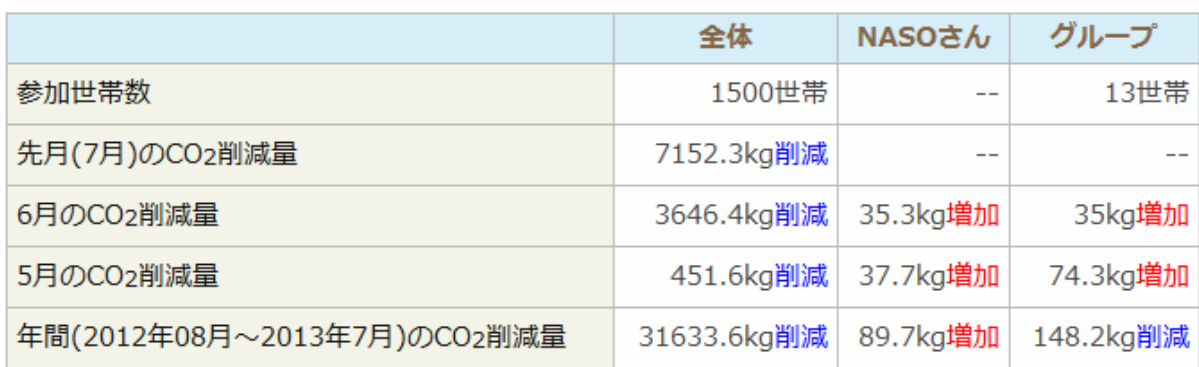

同時に、グラフも表示されます。

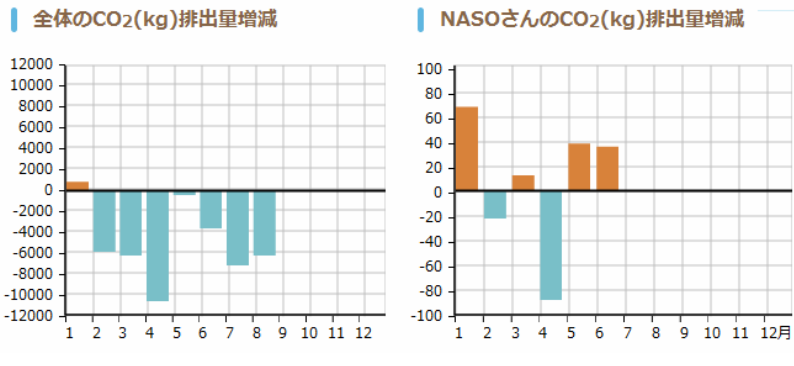

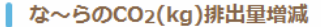

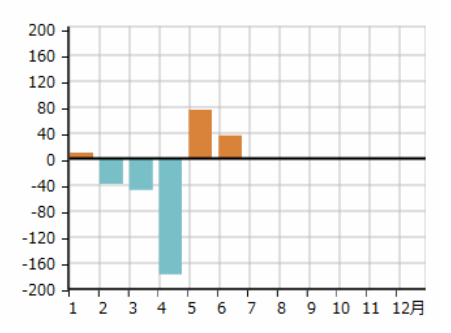

#### 4.3 診断書の表示

診断書の表示で、前年同月との比較、標準との比較が、印刷ができます。 (次ページ参照)

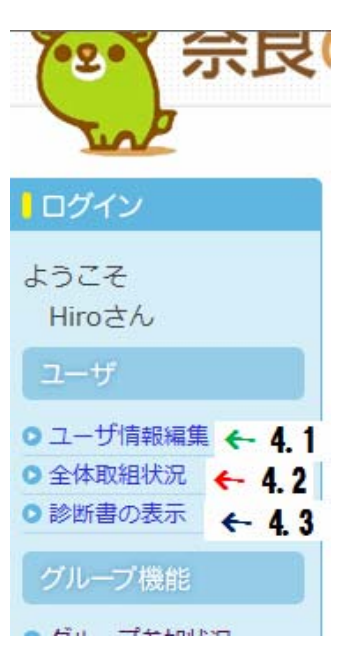

## 環境家計簿ファミリー診断書

NASO 様 2013年 6月分 家族人数 3人

o 前年 2013年 次年 o o 前月 6月 次月 o

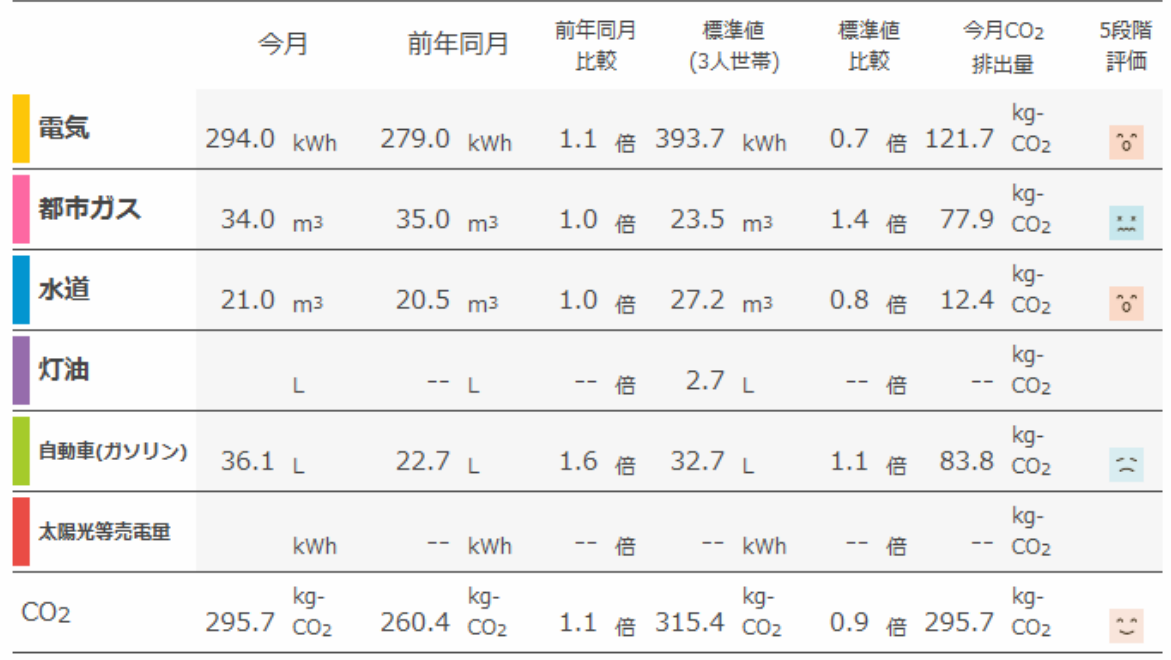

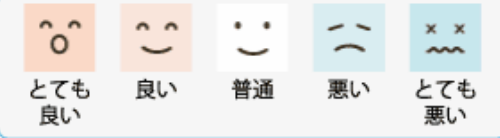

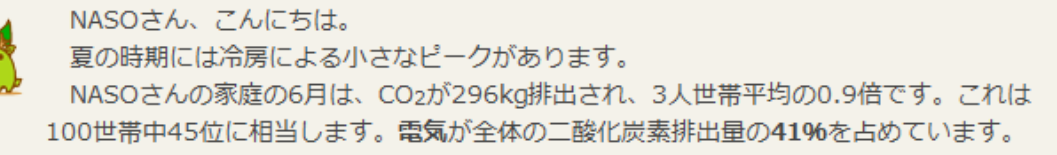

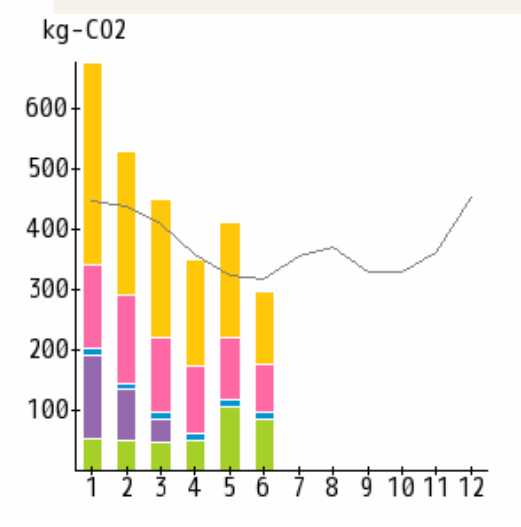

インメント

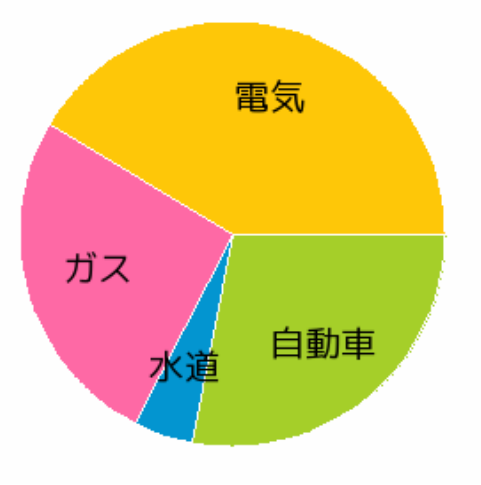